## Your PDF Guides

You can read the recommendations in the user guide, the technical guide or the installation guide for SONY NWZ-E384B. You'll find the answers to all your questions on the SONY NWZ-E384B in the user manual (information, specifications, safety advice, size, accessories, etc.). Detailed instructions for use are in the User's Guide.

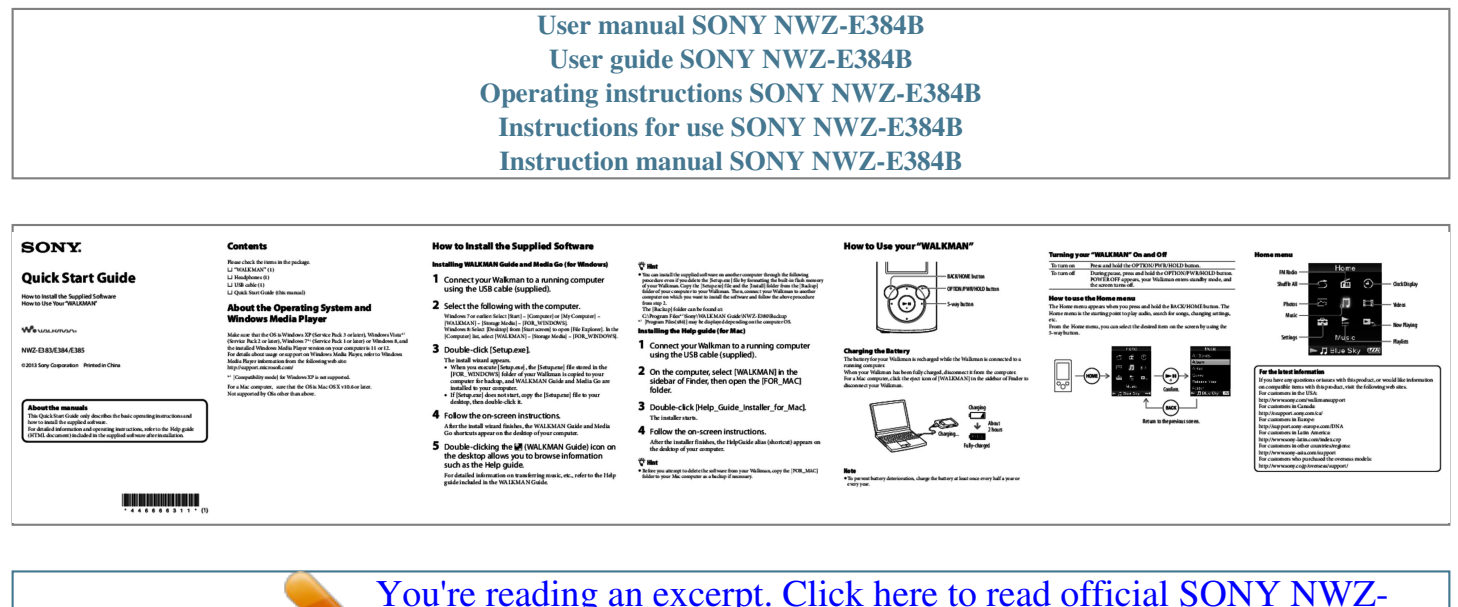

[You're reading an excerpt. Click here to read official SONY NWZ-](http://yourpdfguides.com/dref/5511146)[E384B user guide](http://yourpdfguides.com/dref/5511146) <http://yourpdfguides.com/dref/5511146>

*Manual abstract:*

*exe] file by formatting the built-in flash memory of your Walkman. Copy the [Setup.exe] file and the [Install] folder from the [Backup] folder of your computer to your Walkman. Then, connect your Walkman to another computer on which you want to install the software and follow the above procedure from step 2. @@@@During pause, press and hold the OPTION/PWR/HOLD button. @@@@The Home menu is the starting point to play audio, search for songs, changing settings, etc. From the Home menu, you can select the desired item on the screen by using the 5-way button. [WALKMAN] – [Storage Media] – [FOR\_WINDOWS]. Windows 8: Select [Desktop] from [Start screen] to open [File Explorer]. In the [Computer] list, select [WALKMAN] – [Storage*

*Media] – [FOR\_WINDOWS]. The [Backup] folder can be found at: C:\Program Files\*1\Sony\WALKMAN Guide\NWZ-E380\Backup Installing the Help guide (for Mac) NWZ-E383/E384/E385 ©2013 Sony Corporation Printed in China 3 Double-click [Setup.exe]. The install wizard appears. When you execute [Setup.exe], the [Setup. exe] file stored in the [FOR\_WINDOWS] folder of your Walkman is copied to your computer for backup, and WALKMAN Guide and Media Go are installed to your computer. If [Setup.exe] does not start, copy the [Setup.exe] file to your desktop, then double-click it. 1 Connect your Walkman to a running computer using the USB cable (supplied). Charging the Battery The battery for your Walkman is recharged while the Walkman is connected to a running computer. When your Walkman has been fully charged, disconnect it from the computer. For a Mac computer, click the eject icon of [WALKMAN] in the sidebar of Finder to disconnect your Walkman. 2 On the computer, select [WALKMAN] in the For a Mac computer, sure that the OS is Mac OS X v10.6 or later. Not supported by OSs other than above. sidebar of Finder, then open the [FOR\_MAC] folder. The installer starts. For the latest information Confirm. If you have any questions or issues with this product, or would like information on compatible items with this product, visit the following web sites. For customers in the USA: http://www.sony.com/walkmansupport For customers in Canada: http://esupport.sony.com/ca/ For customers in Europe: http://support.sony-europe.com/DNA For customers in Latin America: http://www.sony-latin.com/index.crp For customers in other countries/regions: http://www. sony-asia.com/support For customers who purchased the overseas models: http://www.sony.co.jp/overseas/support/ About the manuals This Quick Start Guide only describes the basic operating instructions and how to install the supplied software. For detailed information and operating instructions, refer to the Help guide (HTML document) included in the supplied software after installation. 4 Follow the on-screen instructions.* 5 Double-clicking the 3 Double-click [Help\_Guide\_Installer\_for\_Mac]. 4 Follow the on-screen instructions. After the installer *finishes, the HelpGuide alias (shortcut) appears on the desktop of your computer. @@@@ Disconnect the USB cable, and then reconnect it. Use the supplied USB cable. @@icon You cannot charge the battery when appears. @@ The computer is not on. Turn on the computer. Your computer has entered Sleep or Hibernation status. Release the computer from Sleep or Hibernation status. A USB hub is being used. Connecting your Walkman via a USB hub may not work. @@@@@@ You have not used your Walkman for more than a year. @@Consult your nearest Sony dealer. [USB Connected. The The remaining battery power is insufficient. @@Cnctd. @@@@appear when connected Use the supplied USB cable. to the computer with the A USB hub is being used. @@@@Walkman). (Continued) Symptom Your Walkman cannot charge the battery. Symptom [USB Connected. The Timer and Alarm will not function. ] or [USB Cnctd. @@@@@@This is not a malfunction. @@Wait for a while. The software installation has been failed. Reinstall the software by using the installer. The imported data will remain untouched. @@ Disconnect the USB cable, wait a few minutes, and reconnect it. @@ [USB Connected. The Timer and Alarm will not function.] or [USB Cnctd. @@ Activate Windows Media Player, or Windows Explorer. Your Walkman becomes A USB hub or USB extension cable is being used. unstable while it is Connecting your Walkman via a USB hub or connected to the extension cable may not work. Connect the computer. Walkman directly to your computer using the USB cable (supplied). When double-clicking Install the bundled software after installing Windows [Setup.exe] to install the Media Player 11 or 12. For details on Windows Media bundled software, Player, refer to the following web site: [Setup.exe] does not http://support.microsoft. com/ execute, and the Properties window opens. To initialize (format) your "WALKMAN" You can format the built-in flash memory of your Walkman. If the memory is formatted, all files including the Help guide (HTML document) will be erased. Be sure to verify the files stored in memory prior to formatting, and then export any necessary files to the hard disk of your computer or other device beforehand. About the headphones 1 Find the symptoms of the issue in "Troubleshooting" in the Help guide (HTML document), and try any corrective actions listed. For details on connecting to a computer, see the tables on the right. 2 Connect your Walkman to your computer to charge the battery. 1 Press and hold the BACK/HOME button until the Home menu appears. Avoid playing the unit at so loud a volume that extended play might affect your hearing. At a high volume outside sounds may become inaudible. Avoid listening to the unit in situations where hearing must not be impaired, for example, while driving or cycling. As the supplied headphones are of openair design, sounds go out through the headphones. Remember not to disturb those close to you. Headphone jack USB connector 3 Press the RESET button with a small pin, etc. You may be able to resolve some issues by charging the battery. 2 Select RESET button [Settings] – [Common Settings] – [Format] – [Yes] – [Yes] in this order. Press the /// button to select the item, and then press the button to confirm. When initialization finishes, [Memory formatted.] appears. About the in-ear headphones The earbuds seal your ears. Therefore, be aware that there is a risk of damage to your ears or eardrums if strong pressure is applied to the earbuds, or the earbuds are suddenly removed from your ears. After use, be sure to take the earbuds off your ears gently. License and Trademark Notice Refer to the Help guide (HTML document). Owner's Record The model and serial numbers are located on the back of the player. Record them in the space provided below. @@Model No. \_\_\_\_\_\_\_\_\_\_\_\_\_\_\_\_\_\_\_\_\_\_\_\_\_\_ Serial No. @@@@@@If you press and hold this button except during pause, all operation buttons are disabled (HOLD function).* [You're reading an excerpt. Click here to read official SONY NWZ-](http://yourpdfguides.com/dref/5511146)[E384B user guide](http://yourpdfguides.com/dref/5511146) <http://yourpdfguides.com/dref/5511146>

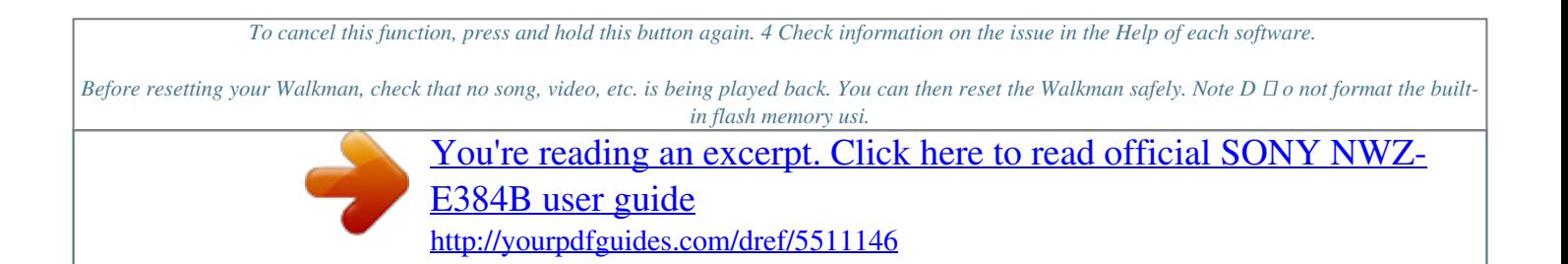